## Z priečinka **Moje dokumenty** vyberieme z menu položku **Pripojiť sieťovú jednotku**

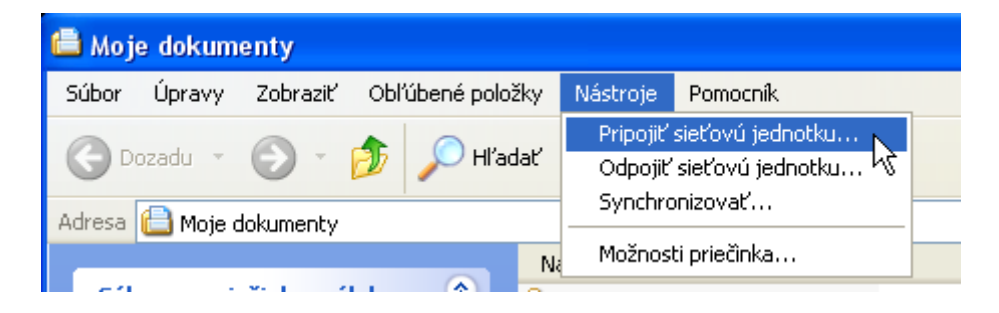

Sieťový disk sa pripojí pre užívateľa pod ďalším písmenom, takže treba vyplniť **Jednotka** (aké písmenko mu chcete dať) a napísať do **Priečinok:** jeho adresu

## \\ap.kar.elf.stuba.sk\**sturcel**\www\**prs**

Namiesto **sturcel** dáte svoje meno a namiesto **prs** dáte skratku svojho predmetu.

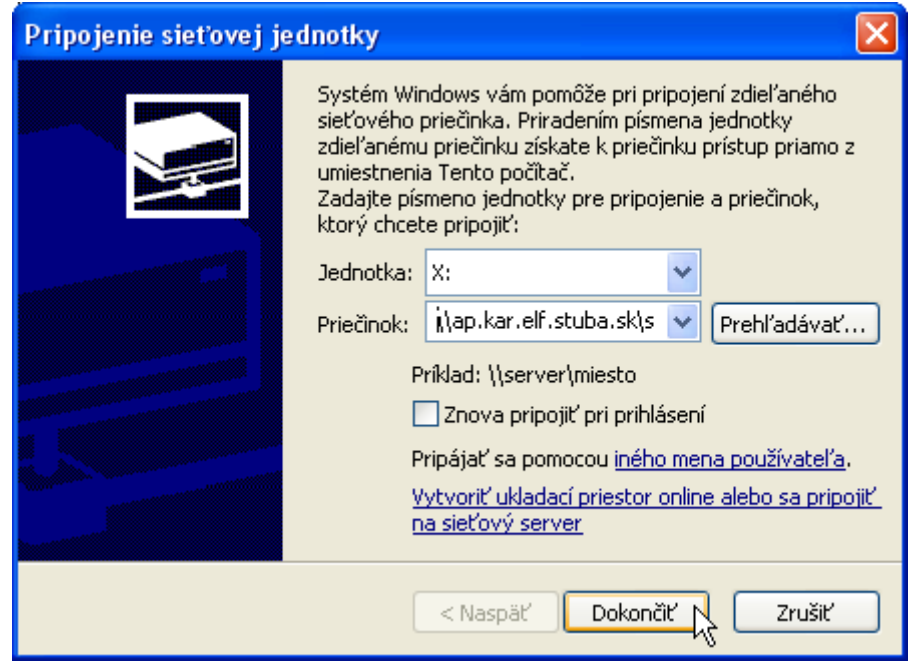

Potom sa otvorí nový priečinok, pre váš počítač je to odteraz disk s písmenkom X:

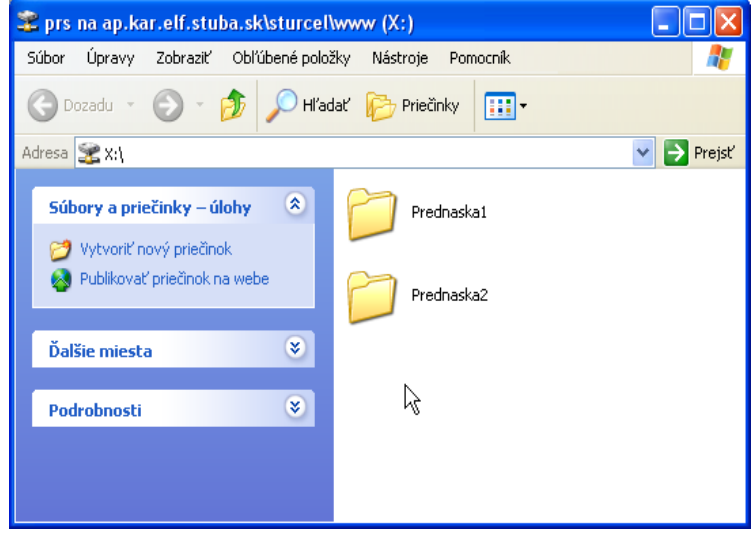

Pri prvom prihlásení treba zadať aj meno a heslo:

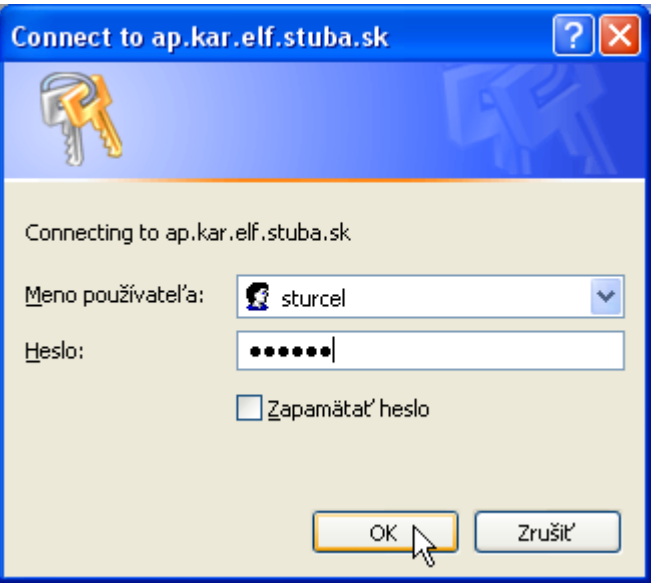

To čo do na nový disk nakopírujete, budú študenti zvonka vidieť ak zadajú nasledovnú internetovú adresu:

## **<http://ap.urpi.fei.stuba.sk/prs/>**

Pričom posledné tri písmenká treba znova nahradiť skratkou vášho predmetu. Bude to vyzerať napríklad takto:

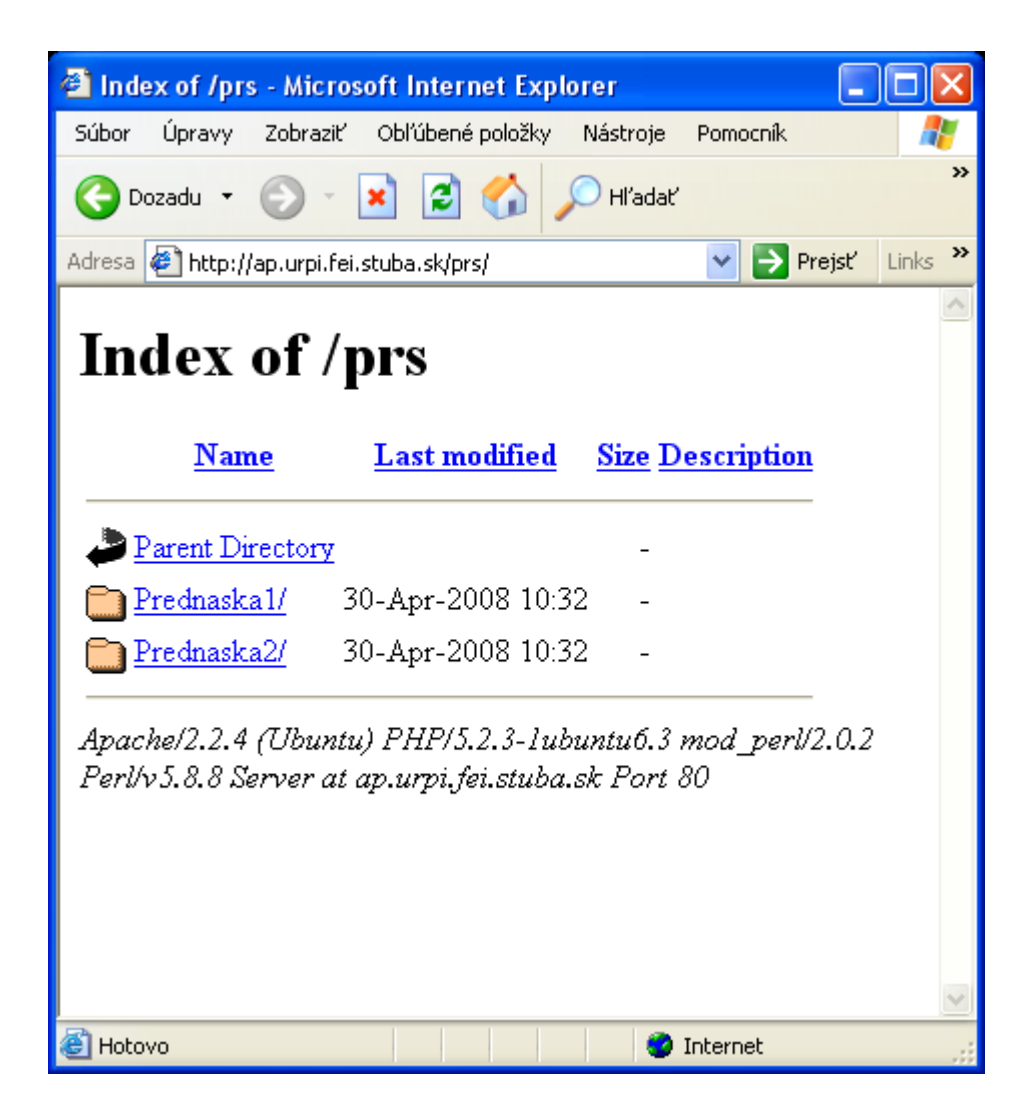